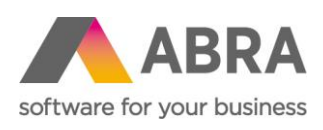

ABRA Software a.s. Jeremiášova 1422/7b 155 00 Praha 13

IČ 25097563 DIČ: CZ25097563 Zaps. v OR u Městského soudu v Praze, odd. B, vložka 4475

# HROMADNÉ ZPRACOVÁNÍ FAKTUR A ZÁLOH

Katalogový doplněk ABRA Gen

Datum aktualizace 8. 1. 2024

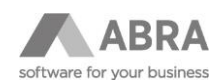

### **OBSAH**

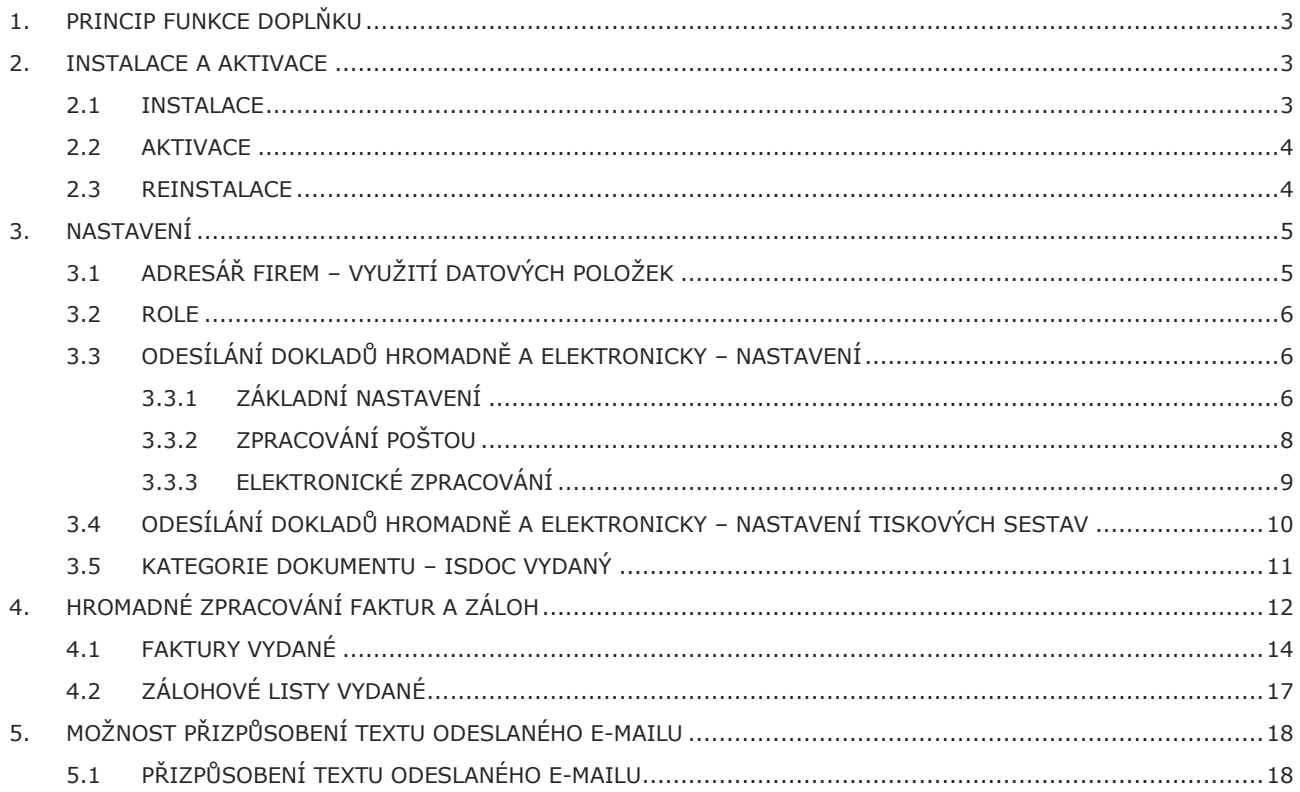

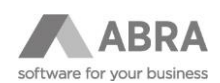

### <span id="page-2-0"></span>1. PRINCIP FUNKCE DOPLŇKU

Doplněk je určen k tomu, aby umožnil dávkové zpracování zatím nezpracovaných faktur a zálohových listů. Zpracováním je myšleno buď vytištění zmíněných typů dokladů přes definovaný formulář na zvolené tiskárně, nebo sestavení elektronického exportu ISDOC, ISDOCX nebo PDF, a jeho odeslání e-mailem na definovanou elektronickou adresu. Volbu, zda dané firmě posílat doklady papírově nebo elektronickou formou, je možné nastavit v příslušné položce v Adresáři firem.

V praxi to může vypadat tak, že např. obchodníci vytváří v systému faktury vydané či zálohové listy a další pracovník spouští příslušnou funkci, která již automaticky doklady buď vytiskne a zároveň založí záznam v agendě Odeslaná pošta, nebo sestaví elektronický dokument, podepíše jej nastaveným elektronickým podpisem a odešle e-mailem na nastavenou adresu. Pokud uživatel požaduje po nějakou dobu tento systém detailně kontrolovat, je možné každý doklad ještě tisknout na zvlášť nastavené tiskárně.

### <span id="page-2-1"></span>2. INSTALACE A AKTIVACE

<span id="page-2-2"></span>Nezbytnou podmínkou pro provoz je, aby byla tato část systému nainstalována a licencována.

#### 2.1 INSTALACE

- Spusťte systém ABRA Gen.
- Otevřete agendu "Instalační sady" v modulu "Nástroje přizpůsobení":

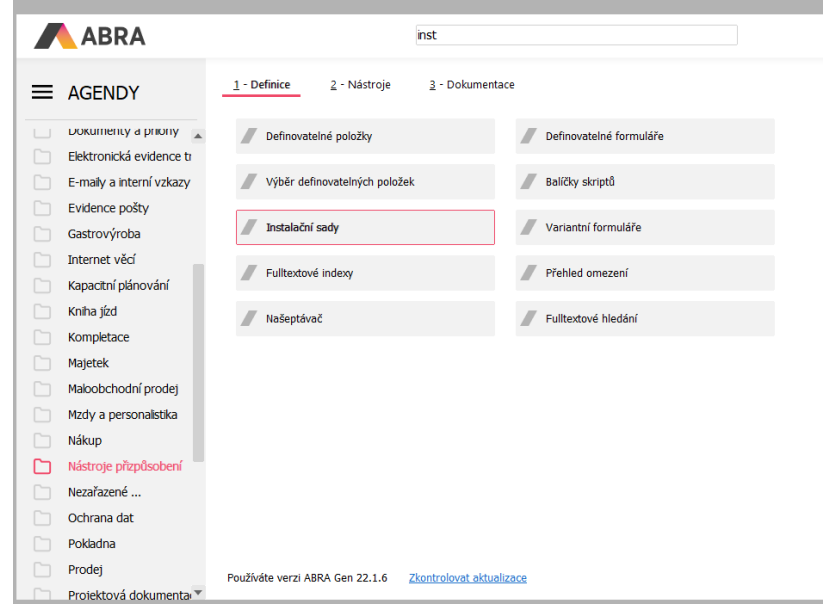

V agendě "Instalační sady" pod tlačítkem "Importovat sadu" zvolte na šipce dolů druhou volbu "Expertní import". V jeho prvním kroku pak vyberte příslušnou sadu, tedy soubor "Odesílání faktur hromadně a elektronicky.XE.ais", který jste obdrželi od svého dodavatele.

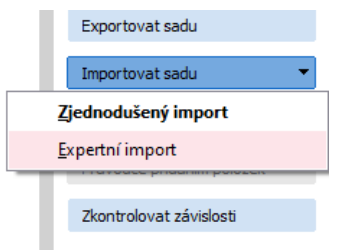

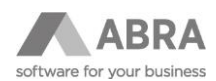

• Několikerým stiskem tlačítka "Dále" naimportujte všechny části instalační sady.

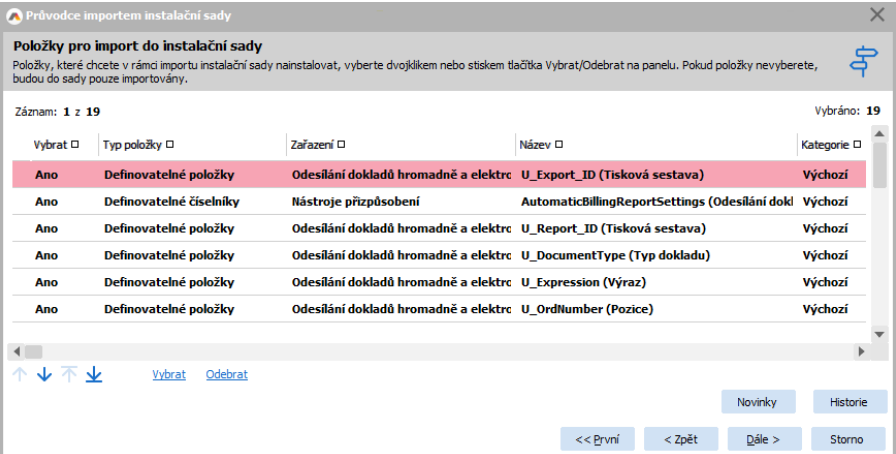

• Dokončete import tlačítkem "Dále". Ukončete systém ABRA Gen a spusťte jej znovu.

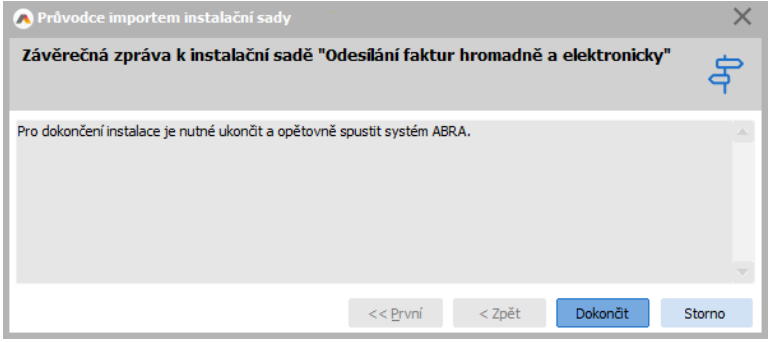

#### <span id="page-3-0"></span>2.2 AKTIVACE

Tato část systému je licencována samostatně, tudíž je potřeba ji nejdříve aktivovat. Aktivaci provedete v agendě Správa licencí zadáním aktivačního klíče, který obdržíte po zakoupení doplňku.

<span id="page-3-1"></span>Je-li doplněk řádně zaktivován, je informace k licenci k dispozici na subzáložce Licencované doplňky.

#### 2.3 REINSTALACE

V případě, že zákazník již doplněk má nainstalovaný a potřebuje provést jeho reinstalaci, je postup totožný s postupem instalace.

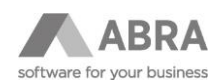

### <span id="page-4-0"></span>3. NASTAVENÍ

### <span id="page-4-1"></span>3.1 ADRESÁŘ FIREM – VYUŽITÍ DATOVÝCH POLOŽEK

Doplněk využívá tří položek standardního modulu Adresář firem.

1. První položka se jmenuje "Zpracování a odesl. el. dokladů" a nachází se na záložce "Detail" → subzáložka "Další údaie".

Pro posílání dokladů dané firmě elektronicky je třeba ji mít nastavenou na hodnotu "Zpracovat a odeslat agendou Odeslané e-maily". Všechny ostatní hodnoty této položky znamenají pro funkcionalitu tohoto balíčku odeslání papírovou cestou.

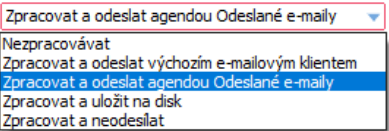

2. Druhá položka se jmenuje "Formát elektronických dokladů" a je také na záložce "Detail" → subzáložka "Další údaje" a může být nastavena na některou z hodnot:

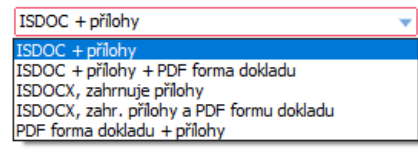

První volba "ISDOC + přílohy" je výchozí a znamená, že se do e-mailu vloží soubor ISDOC plus případné statické přílohy (např. Všeobecné obchodní podmínky.doc či jakékoliv jiné soubory) z nastaveného adresáře na disku. Druhá volba doplňuje první v tom, že jako další příloha e-mailu je umístěn i PDF náhled faktury prostřednictvím předdefinované sestavy. Třetí a čtvrtá volba pak modifikuje první a druhou volbu tím, že přílohy nejsou v e-mailu umístěny jako samostatné soubory, ale jsou spolu s fakturou součástí jediného souboru ISDOCX. Poslední pátá volba způsobí, že do e-mailu je jako příloha dodán pouze PDF náhled faktury, resp. zálohového listu.

3. Třetí položkou je sama elektronická adresa pro fakturační komunikaci, která je umístěna na záložce "Detail" → subzáložka "Provozovny". Zpracování příchozích e-mailů s elektronickými fakturami dělají ve firmách typicky jiní lidé než ti, kteří zpracovávají běžnou e-mailovou korespondenci, případně takové e-maily může zpracovávat i stroj – myšleno např. automatizační úloha. Proto na zadání fakturačního e-mailu je na každé provozovně zvláštní položka "E-mail pro el. zprac. dokladů", která je z principu odlišná od elektronické adresy pro běžnou komunikaci.

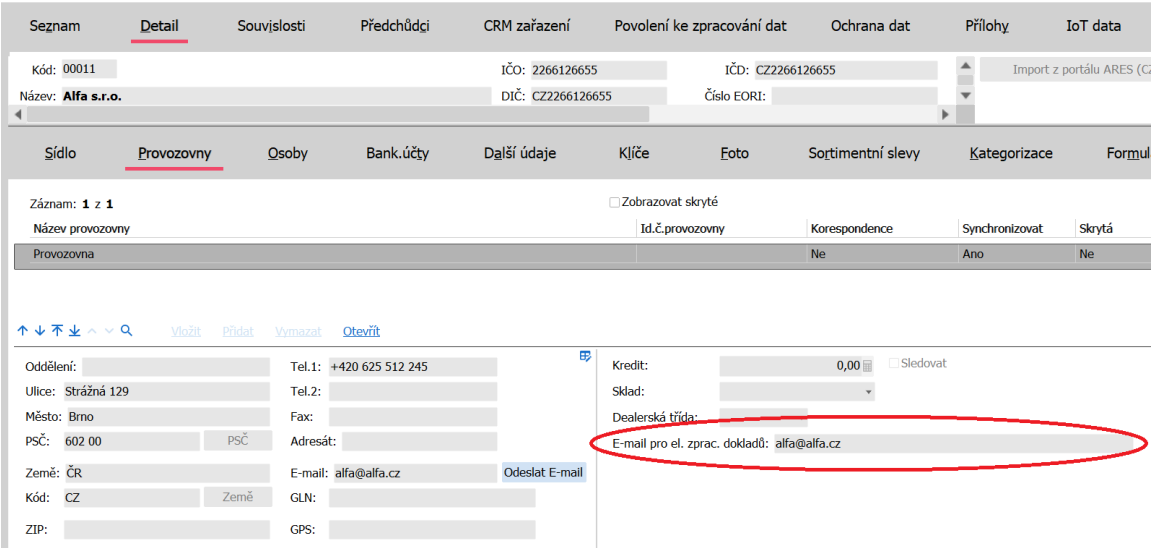

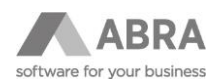

#### <span id="page-5-0"></span>3.2 ROLE

Pro zobrazení tlačítka "Tisk/Odeslat" v agendě Faktury vydané a Zálohové listy vydané je nutné, aby měl uživatel přidělenou roli s právem k funkci:

Role → Práva k funkcím → Uživatelsky definovatelné číselníky → Odesílání dokladů hromadně a elektronicky - Nastavení → **Exportovat**

|                      |                                                                                                    |        |            |                  |                                                                              |                             |         |           |             |         |         |                      | — □ × |
|----------------------|----------------------------------------------------------------------------------------------------|--------|------------|------------------|------------------------------------------------------------------------------|-----------------------------|---------|-----------|-------------|---------|---------|----------------------|-------|
| ABRA                 |                                                                                                    |        |            |                  |                                                                              | ABRA Gen   Demoverze   Role |         |           |             |         |         | ↑ ↓ 不 业 ≡            |       |
| + Otevřít   X Zavřít | Seznam                                                                                                    | Detail | Privilegia | Práva k objektům | Práva k funkcím                                                              | Práva k tabulkám            | Skupiny | Uživatelé | Ochrana dat | Přílohy | X-vazby | Občerstvit<br>Náhled |       |
| F<br>Role            | role Účetní<br>Role:                                                                                                    |        |            |                  |                                                                              |                             |         |           |             |         |         |                      |       |
|                      | » Objednávky<br><b>b</b> Obrázky<br>> Ochrana dat<br><b>N</b> Pokladna<br>> Projektová dokumentace<br>$E$ SCM<br>$\triangleright$ Servis<br>» Sklad<br>» Składové dokłady<br>» Sledování změn<br>> Splátkový prodej<br>» Společná nastavení<br>» Účetnictví<br>J Uživatelsky definovatelné číselníky<br>Odeslání dokladů hromadně a elektronicky - Nastavení<br>Odesíání dokladů hromadně a elektronicky - Nastavení tiskových sestav<br>» Výroba<br>» Výroba - nastavení<br>> Vytvoření nové firmy - nové spojení<br>> Webové služby<br>» Wiki<br>F Workflow |        |            |                  | Spustit<br>Opravit<br>Tisknout<br>Vymazat<br>Přidat<br>Obnovit<br>Exportovat |                             |         |           |             |         |         |                      |       |
| Jaroslav Novák       | Spojení: Demodata                                                                                                    |        |            | Verze: 24.1.0    | 19.12.2023 (Ester)                                                           | Hotline: +420 296 397 330   |         |           |             |         |         |                      |       |

### <span id="page-5-1"></span>3.3 ODESÍLÁNÍ DOKLADŮ HROMADNĚ A ELEKTRONICKY – NASTAVENÍ

Doplněk většinou nastavujeme agendou "Odesílání dokladů hromadně a elektronicky – Nastavení", která se nachází při klasickém zobrazení agend "dle modulů" v modulu "Administrace" → záložka "2 - Číselníky". Stejnou funkčnost lze ještě vyvolat i tlačítkem "Nastavení" těsně před spuštěním samotného zpracování označených faktur tlačítkem "Dále".

<span id="page-5-2"></span>Nastavení se skládá ze tří částí, jednotlivé části si rozebereme v dalších podkapitolách.

#### 3.3.1 ZÁKLADNÍ NASTAVENÍ

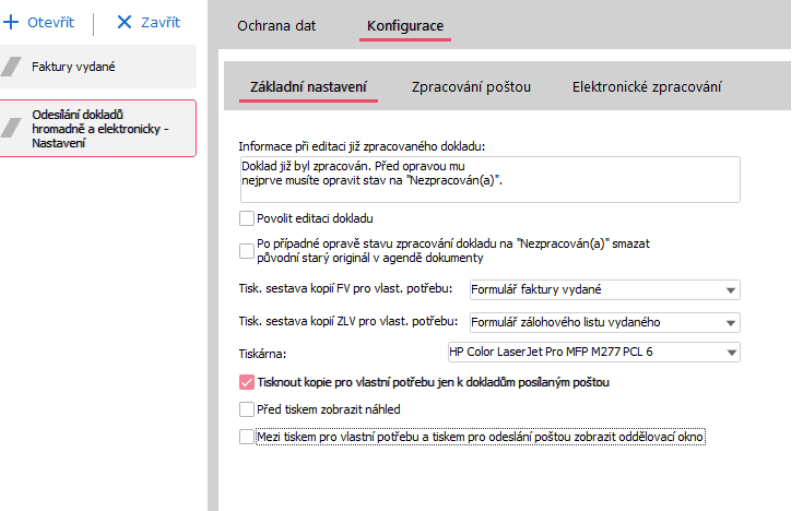

V této části se nastavuje chování, které je společné pro zpracování dokladů jak papírově, tak elektronicky.

Informace při editaci již zpracovaného dokladu:

• Položka definuje text hlášení, které je zobrazeno v případě, že se někdo pokusí opravit doklad, který má jiný stav než "0 – Nezpracován(a)". Pokud tato položka zůstane nevyplněna, žádné hlášení se nezobrazí.

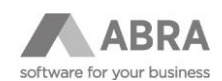

Povolit editaci dokladu:

• Položka definuje, zda po zobrazení hlášení bude opravujícímu uživateli doklad pro opravu zpřístupněn nebo nikoliv.

Po případné opravě stavu zpracování dokladu na "Nezpracován(a)" smazat původní starý originál v agendě Dokumenty:

• Funkce normálně při své činnosti generuje ke každému dokladu odeslanému elektronicky zápis originálu do agendy Dokumenty. Aby při opravě dokladu a jeho následném opětovném elektronickém generování nebyly v agendě Dokumenty k jednomu dokladu zápisy dva (starý a nový), je možné zapnout tuto volbu, která se postará o smazání staré verze dokumentu.

Tisková Sestava kopií FV pro vlastní potřebu:

• Položka definuje tiskovou sestavu, která se použije v případě aktivního zatržení "Tisknout kopie všech faktur pro vlastní potřebu". Typicky se toto nastavuje v okamžiku, kdy chcete mít během zavádění sady systém odesílání dokladů pod kontrolou. Jakmile je chování funkce ověřeno, většinou se zatrhává ještě další zatržítko "Tisknout kopie pro vlastní potřebu jen k fakturám posílaným poštou", které tisk všech faktur mění na tisk jen těch posílaných papírovou formou.

Pokud bychom zůstali dlouhodobě u tisku všech faktur pro vlastní potřebu, popřeli bychom hlavní myšlenku elektronizace dokumentů, která spočívá v odstranění papírů všude tam, kde je to možné.

Tisková Sestava kopií ZLV pro vlastní potřebu:

• Obdoba předchozí volby tentokrát pro doklad zálohový list vydaný.

Tiskárna:

• Vybere se preferovaná tiskárna pro tisk kopií dokladů pro vlastní potřebu. Položka je vázána na počítačovou stanici. Doklady pro vlastní potřebu se typicky netisknou na stejné tiskárně a přes stejnou sestavu jako pro klienty. Tiskárna je často volena černobílá (s nižšími náklady) a také sestava se zpravidla používá nějaká zjednodušená, například bez obchodních podmínek pro klienta, aby byl doklad kratší.

Tisknout kopie pro vlastní potřebu jen k dokladům posílaným poštou:

• Tato funkce byla již popsána výše. Pro dlouhodobý provoz hromadného vystavování dokladů dává smysl tisknout pro sebe jen ty doklady, které papírově posílám klientům.

Před tiskem zobrazit náhled:

• Nastavení dovoluje vybrat, zda se tisk pro vlastní potřebu provede na nastavenou tiskárnu ihned, nebo zda se před každým tiskem zobrazí náhled dokladu. Toto se také hodí ve fázi zavádění systému hromadného zpracování faktur a záloh. Dlouhodobě doporučujeme tisknout bez náhledu, aby byl tisk dokladů pro vlastní potřebu a tím i běh celé funkce co nejrychlejší.

Zobrazit informační okno před dalším tiskem:

• Tato volba nastavuje, zda se po vytištění všech dokladů pro vlastní potřebu zobrazí informační okno, které oddělí tento tisk od následného tisku dokladů odesílaných poštou. Toho se využívá tehdy, pokud by se všechny doklady pro vlastní potřebu i doklady odesílané poštou tiskly na stejnou tiskárnu. V tom případě můžeme chtít, aby se doklady z první skupiny daly z tiskárny vyzvednout zvlášť a nepomíchaly se s doklady z druhé skupiny.

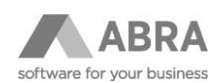

#### <span id="page-7-0"></span>3.3.2 ZPRACOVÁNÍ POŠTOU

V této části se nastavují údaje potřebné k tisku faktur a zálohových listů vydaných pro klienty a k zápisu do agendy Odeslaná pošta. Pozor, modul Odeslaná pošta je potřeba mít nakonfigurován. Pokud jej v souvislosti s touto funkcí teprve začínáte používat, přečtěte si v jeho dokumentaci, co je třeba mít nastaveno pro jeho řádnou funkci. Typickým problémem je neexistence propojení aktuálně přihlášeného uživatele v ABRA Gen (toho, co používá tento balíček) s osobou v adresáři osob, jejímž jménem je odesíláno. Zkontrolujte proto v modulu "Evidence pošty" na záložce "Nastavení" v agendě "Uživatelé modulu evidence pošty", zda máte založenu příslušnou definici, která propojuje uvedené dvě entity.

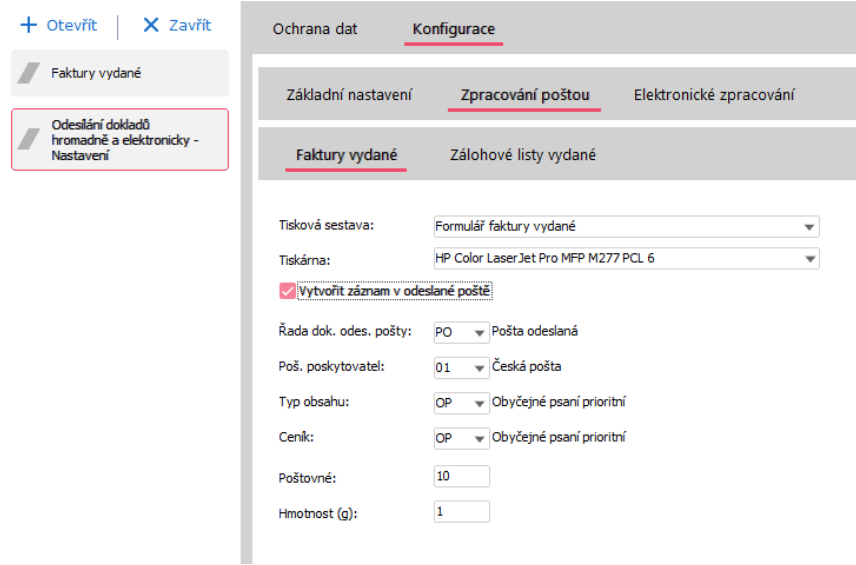

Tisková sestava:

• Tisková sestava, která se použije pro tisk faktur zasílaných klientům poštou.

Tiskárna:

• Výběr preferované tiskárny pro tisk faktur. Položka je vázána na počítačovou stanici. Typicky se zde volí nějaký kvalitnější tisk, aby faktury zasílané klientům vypadaly co nejlépe a reprezentovaly firmu odesílatele.

Vytvářet záznam v odeslané poště

• Zatržítko, které určuje, zda se pro každou tištěnou fakturu má vytvořit záznam v agendě Odeslaná pošta. Pokud položku zatrhnete, budou mít smysl následující nastavení, týkající se procesů v modulu Odeslaná pošta.

Řada dok. odesl. pošty

• Určuje řadu dokladů, ve které se budou vytvářet doklady související s hromadným odesíláním papírových faktur.

Pošt. poskytovatel

• Určuje poštovního poskytovatele pro odeslanou poštu.

Typ obsahu

• Určuje typ obsahu odeslané pošty, stejně jako se to nastavuje v modulu Odeslaná pošta.

Ceník

• Určuje ceník pro odeslanou poštu.

Poštovné

• Určuje poštovné pro odeslanou poštu, zde může být vyplněno hodnotou 0,00.

Hmotnost (g)

• Určuje hmotnost pro odeslanou poštu.

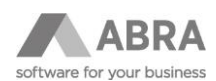

#### <span id="page-8-0"></span>3.3.3 ELEKTRONICKÉ ZPRACOVÁNÍ

V této části se nastavují údaje potřebné k elektronickému odeslání faktur a zálohových listů formátem ISDOC, ISDOCX nebo PDF.

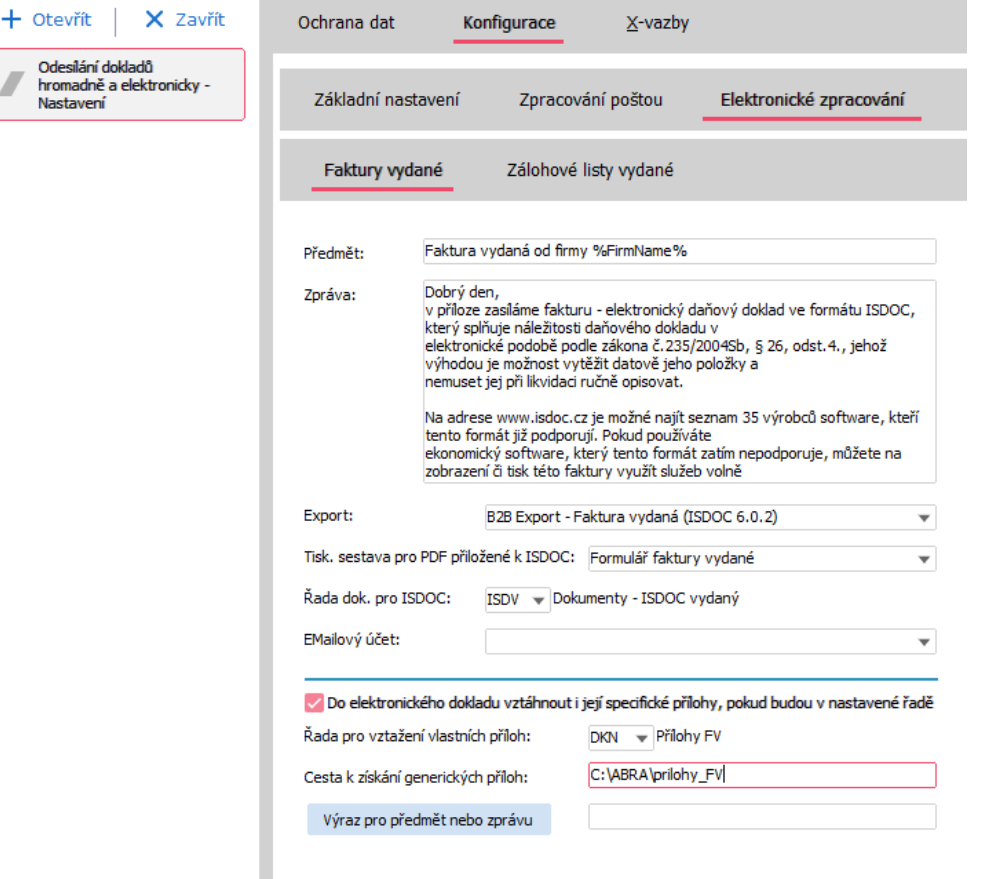

Předmět:

• Text, který se vloží do předmětu odesílaného e-mailu.

Zpráva:

• Text, který bude tvořit tělo e-mailové zprávy. Tento text může obsahovat i proměnnou %LoginUserName%, místo které se v okamžiku vytváření e-mailu dosadí jméno aktuálně přihlášeného uživatele v systému ABRA Gen.

Export:

• Export, který bude použit pro vytvoření dat elektronického dokladu ISDOC. Jedna systémová definice exportu ISDOC je vždy součástí verze. Vy si jí ale můžete modifikovat například doplněním o své uživatelské položky, na kterých se domluvíte s vaším odběratelem (což formát ISDOC připouští) a můžete tedy chtít exportovat za použití své modifikované definice.

Tisk. sestava pro PDF přiložené k ISDOC:

• Zde je možné vybrat tiskovou sestavu pro typ dokladu Faktura vydaná, která může být použita pro vygenerování PDF náhledu faktury, kterou posíláte. PDF bude sestaveno a použito pro odeslání v případě, že máte na firmě příjemce dané faktury v adresáři nastavenu některou z voleb, kde je PDF zmíněno (viz. následující obrázek).

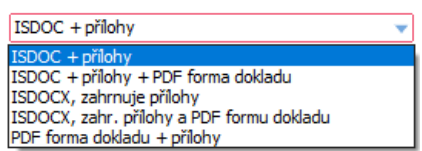

Řada dokladů pro ISDOC:

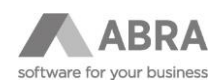

• Položka dovoluje zadat řadu dokladů, která se použije při vytvoření dokladu ISDOC v agendě Dokumenty. Tento doklad bude vždy obsahovat originál elektronického dokumentu ISDOC, který jste podepsaný odeslali klientovi, a bude také připojen k faktuře na záložce X–vazby.

Emailový účet:

• Položka definuje účet odeslané pošty, definovaný v rámci systému ABRA Gen, který se použije k odeslání elektronického dokladu. Výběr se provádí ze standardní definice účtů odeslané pošty.

Do elektronické faktury vztáhnout i její specifické přílohy, pokud budou v nastavené řadě:

• Toto nastavení dovoluje do elektronické faktury ISDOCX anebo do e-mailu přidat i různé specifické přílohy pro danou fakturu. Předpokládá se, že tyto přílohy jsou k dané faktuře připojeny na záložce "Přílohy". A protože se naopak nemusí hodit dávat do faktury všechny přílohy, dovoluje následující volba ještě nastavit řadu dokladů v agendě Dokumenty, ze které jediné se doklady budou přebírat.

Řada pro vztažení vlastních příloh:

• Řada dokladů, která umožní výběr specifických příloh do el. faktury, viz předchozí bod.

Cesta k získání generických příloh:

• Pokud máme nějaké generické (stále stejné přílohy), které chceme dávat do všech faktur, jako například Všeobecné obchodní podmínky či nějaká reklamní sdělení, je možné je nakopírovat do sdíleného adresáře a ten zde zadat. Toto nastavení má přednost před tím v "Kategorie dokumentů" (viz dále).

Výraz pro předmět nebo zprávu:

• Viz kapitola 5 - Možnost přizpůsobení textu odeslaného e-mailu

#### <span id="page-9-0"></span>3.4 ODESÍLÁNÍ DOKLADŮ HROMADNĚ A ELEKTRONICKY – NASTAVENÍ TISKOVÝCH SESTAV

Tato agenda slouží pro nastavení podmínek pro případ, kdy je potřeba určité skupině firem posílat jiný typ tiskové sestavy nebo exportu, než je nastaveno v agendě Odesílání dokladů hromadně a elektronicky – Nastavení tiskových sestav. Může se jednat např. o případ, kdy některým zákazníkům chcete posílat faktury v anglickém jazyce.

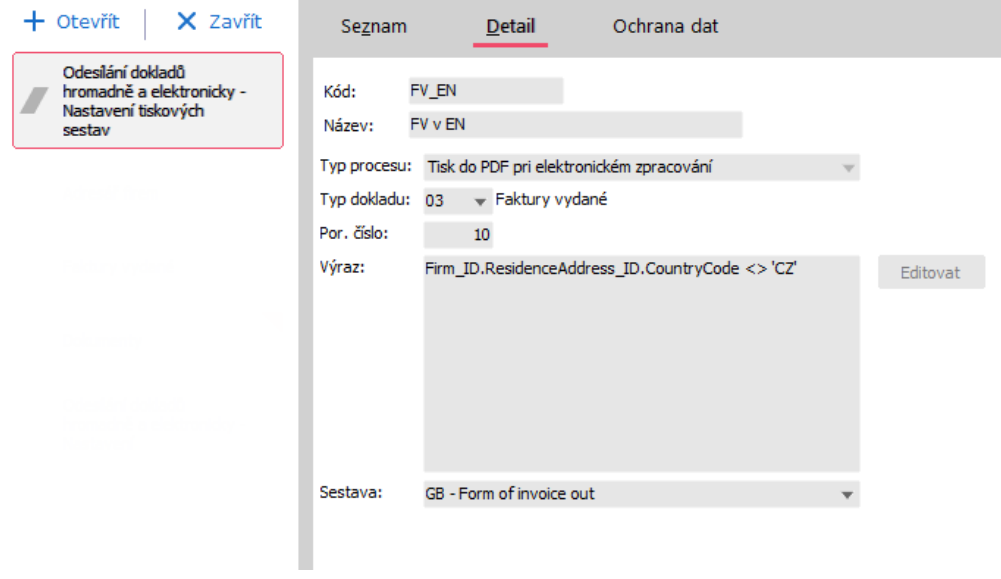

Kód:

• Položka pro zadání kódu.

Název:

• Název daného nastavení podmínky.

Typ procesu:

- Určení, pro jaký typ procesu se dané nastavení uplatní. Na výběr jsou následující možnosti:
	- o Tisk na tiskárnu

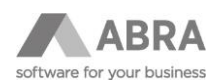

- o Tisk do PDF při elektronickém zpracování
- o Export do ISDOC
- o Tisk pro vlastní potřebu

Typ dokladu:

• Slouží pro výběr dokladu, pro který se podmínka nastavuje (faktury vydané, zálohové listy vydané).

Por. číslo:

• Stanovuje pořadí, v jakém se budou podmínky vyhodnocovat.

Výraz:

• Položka pro sestavení výrazu, kterým se podmínka pro dané nastavení.

Sestava / Export:

• Výběr tiskové sestavy nebo exportu, který bude následně zpracován dle typu procesu.

#### <span id="page-10-0"></span>3.5 KATEGORIE DOKUMENTU – ISDOC VYDANÝ

Některé další parametry elektronického dokumentu, které jsou potřeba pro výběr formátu či podepisování elektronickým podpisem je možné nastavit v systémovém dialogu elektronického podepisování u kategorie ISDOC Vydaný. Ten je možné najít v systému ABRA Gen v modulu "Dokumenty a přílohy" → záložka "1 - Dokumenty" → agenda "Kategorie dokumentů" - viz několik následujících obrázků:

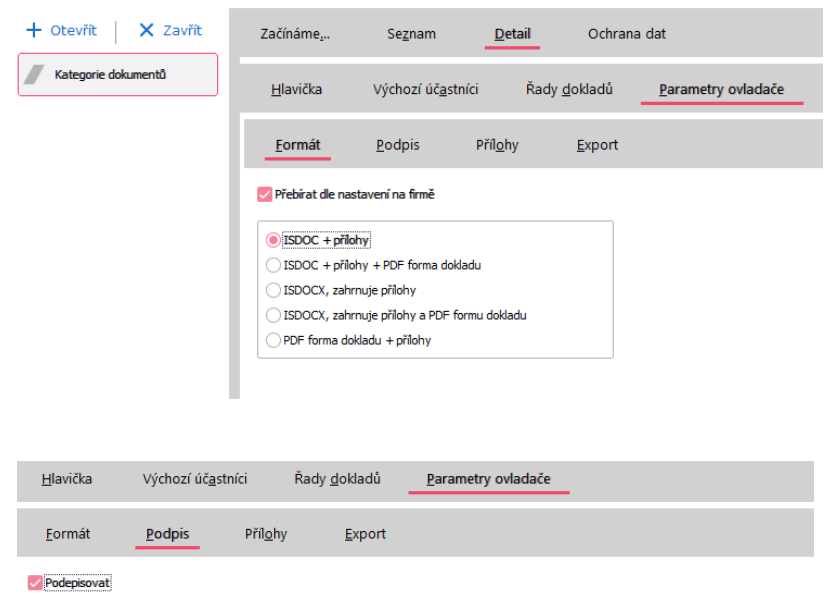

Certifikát k nodnisu: Popisný název:

... Vystaveno pro: 53240f7d-641b-4e65-9a15-c9d2bd0c9656, vystavil: MS-Organization-Access, platný do: 1.11.2031 53240f7d-641b-4e65-9a15-c9d2bd0c9656

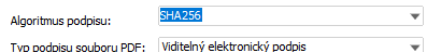

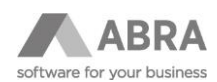

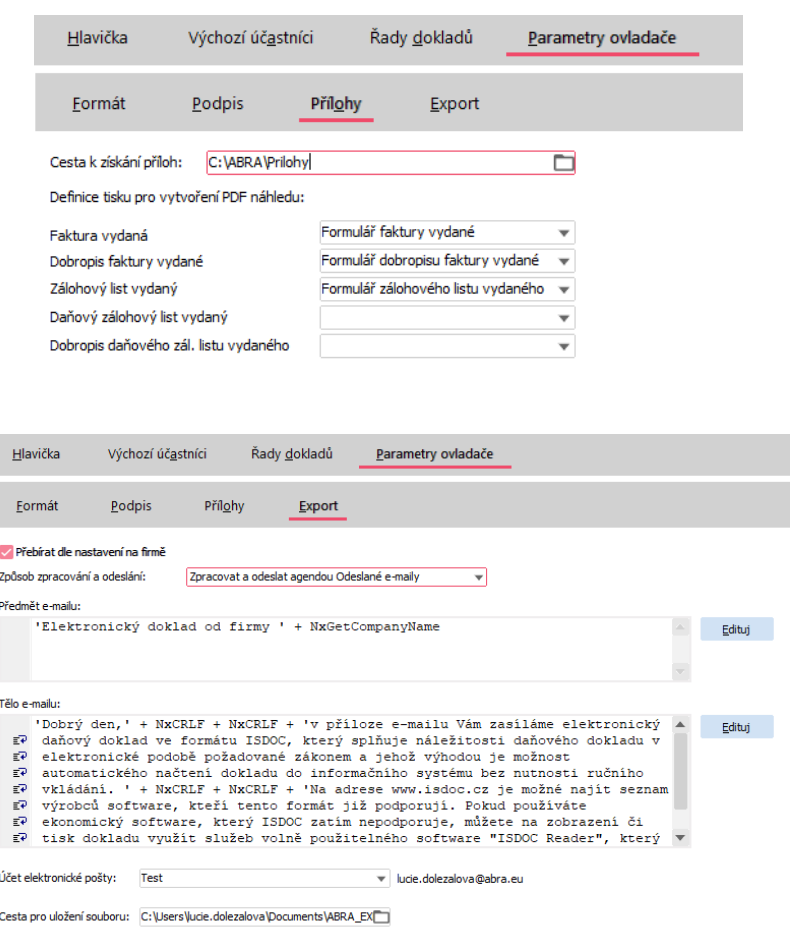

# <span id="page-11-0"></span>4. HROMADNÉ ZPRACOVÁNÍ FAKTUR A ZÁLOH

Instalační sada "Odesílání faktur hromadně a elektronicky" nainstaluje:

- 1. Uživatelskou položku v agendách Faktury vydané a Zálohové listy vydané. Položka se jmenuje "Stav zpracování" (X\_StavZpracovani) a může nabývat hodnot:
	- 0 Nezpracována
	- 1 Probíhá zpracování
	- 2 Zpracována poštou
	- 3 Zpracována elektronicky.

Výchozí je hodnota 0 – Nezpracována.

2. Sloupec "Stav zpracování" na seznamu agend FV a ZLV. Sloupec zobrazuje výše zmíněnou uživatelskou položku X\_StavZpracovani a jednotlivé hodnoty jsou navíc označeny rozdílnou barvou tak, aby na první pohled bylo vidět, zda byla faktura již zpracována či nikoliv.

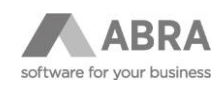

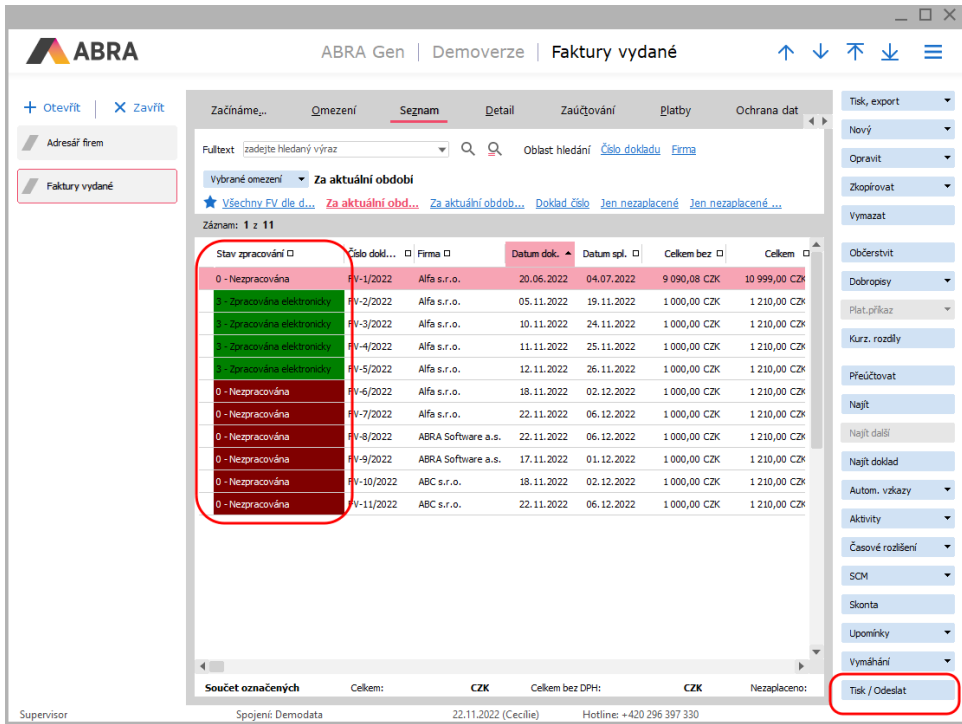

#### **TIP**

Pokud se tlačítko "Tisk/Odeslat" po instalaci doplňku v agendě Faktur vydaných resp. Zálohových listů vydaných nezobrazí, zkontrolujte práva k funkcím pro daného uživatele. Je potřebné, aby měl povolenou možnost "Exportovat" pro uživatelsky definovatelný číselník "Odesílání dokladů hromadně a elektronicky – Nastavení".

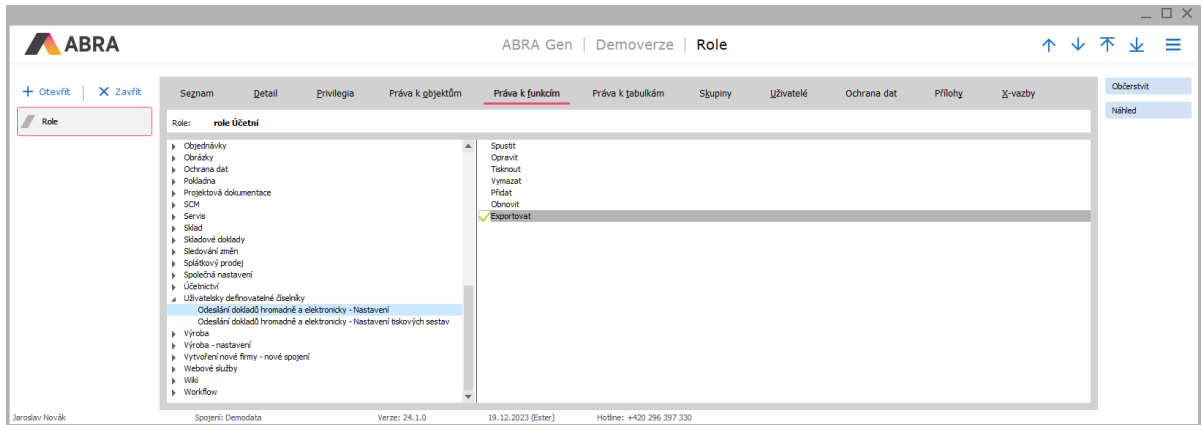

Po instalaci sady je potřeba tento sloupec zobrazit v příslušných agendách (FV a ZLV). Sloupec přidáte pomocí editoru sloupců a doporučujeme ho pomocí šipek umístit na viditelné místo, např. jako první sloupec.

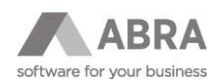

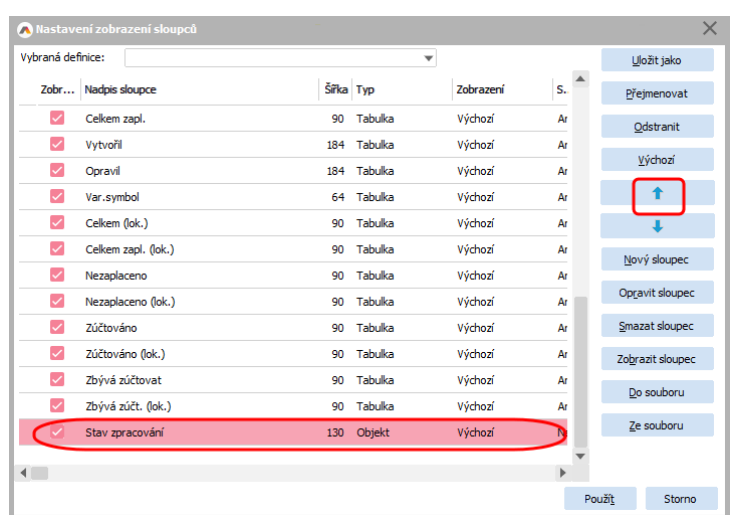

3. Funkční tlačítko "Tisk/Odeslat", které se doplní pod existující funkční tlačítka. Tímto jediným tlačítkem se funkce hromadného zpracování faktur a záloh používá.

#### **POZNÁMKA**

Před zahájením používání doplňku doporučujeme v rámci aktuálního fiskálního roku pomocí funkce "Rozšířená hromadná oprava" nastavit všechny doposud existující faktury v položce "Stav zpracování" na hodnotu "2 - Zpracována poštou", což odpovídá dosavadnímu papírovému zpracování všech dokladů.

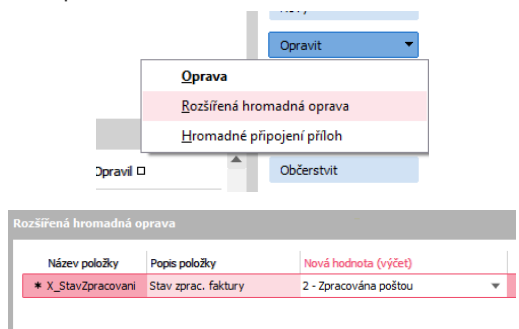

#### <span id="page-13-0"></span>4.1 FAKTURY VYDANÉ

Pojďme si nyní podrobněji popsat použití doplňku nad agendou Faktury vydané. Typické použití je takové, že označíte hromadně všechny faktury v agendě FV podle příslušného kritéria (typicky podle položky Stav zpracování = "0 – Nezpracováno"). Můžete si také uložit omezení s touto podmínkou a vždy po jeho vyhodnocení pak používat funkci "označit všechny" (Ctrl+A). Poslední možností ovládání je, že neoznačíte žádný záznam. V tom případě bude funkce exportovat jen aktuální doklad, na kterém se v seznamu nacházíte. Po stisku funkčního tlačítka "Tisk/Odeslat" se aktivuje první obrazovka průvodce funkce "Odesílání faktur hromadně a elektronicky", která roztřídí faktury ke zpracování na skupinu "poštou" a na skupinu "elektronicky" a od každé skupiny ukáže počet dokladů.

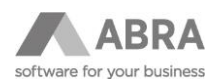

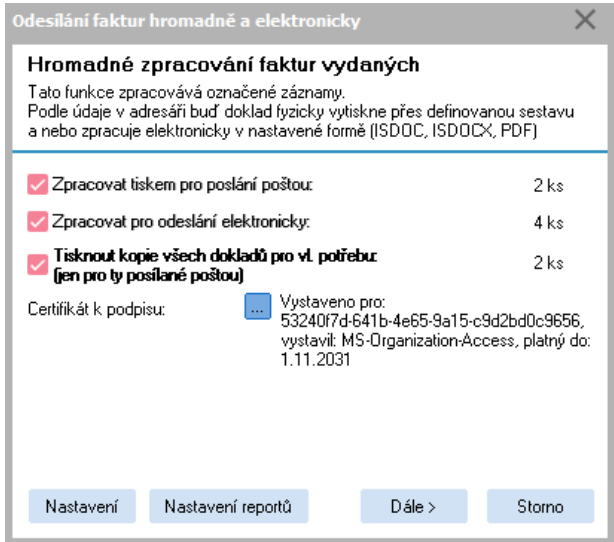

Zde můžete odděleně zatrhnout, zda si přejete zpracovat:

- 1. Faktury, které by podle příznaku v adresáři měly být fyzicky vytištěny a odeslány poštou. Tyto faktury se automaticky vytisknou na zvolené tiskárně a ke každé z nich se automaticky vytvoří záznam v agendě Odeslaná pošta.
- 2. Faktury, jejichž příjemci mají v adresáři nastaveno "Zpracování a odesl. el. dokladů" na hodnotu "Zpracovat a odeslat agendou Odeslané e-maily" budou odeslány ve formátu nastaveném v položce "Formát elektronických dokladů" (ISDOC, přílohy, ISDOCX nebo PDF). Všechny vygenerované elektronické doklady se následně zapíšou do agendy Dokumenty. Nakonec jsou vygenerované soubory předány agendě Odeslané e-maily v systému ABRA Gen, kde je na každý takový založen samostatný záznam. Vlastní odeslání můžete v této agendě provést buď ručně (na tlačítko), nebo se o totéž může postarat automatizační server. Automatizačnímu serveru je pouze třeba nastavit úlohu Odesílání e-mailů jako aktivní a zvolit přiměřený interval spouštění této úlohy, např. každou hodinu.
- 3. Pokud máte v definici na tlačítku "Nastavení" definovány všechny detaily pro možnost tisknout kopie všech faktur pro vlastní potřebu, můžete zde tuto volbu také zatrhnout. Tato položka bude přístupná pro zatržení, pokud je v nastavení pro tuto variantu zvolená nějaká tisková sestava a také nějaká tiskárna. Tato volba se používá skutečně na všechny faktury, a to zpravidla po několik prvních dnů používání této sady pro kontrolu, zda všechny faktury správně odcházejí příslušnou cestou. Jakmile je konstatováno, že systém funguje, nastavení tisku kopií všech faktur pro vlastní potřebu se většinou mění na stav, kdy se tisknou jen faktury odcházející papírově (aby platilo, že co odešlo k zákazníkovi tištěné se ve firmě eviduje také tištěné a co odešlo elektronicky se eviduje již jen elektronicky). Pokud je tato varianta nastavená, bude výše uvedené okno vypadat tak, jak ukazuje obrázek níže.

Pro kontrolu a poslední doladění parametrů ještě před spuštěním funkce tlačítkem "Dále" můžete tlačítkem "Nastavení" ovlivnit parametry funkce, viz kapitola 3.2.

Po stisku tlačítka "Dále" se spustí výkonná část funkce. Průběh zpracování se zobrazuje v dalším stavovém okně v závislosti na tom, jaká zatržení byla použita. Nejprve jsou shromážděny všechny potřebné údaje, objekty a nastavení k označeným fakturám. Dále se v případě příslušného zatržení tisknou všechny faktury pro vlastní potřebu, pro které je typické nastavení tisku přes nějaký zjednodušený formulář a tiskárnu nižší kvality. Dále se tisknou faktury pro odeslání klientům poštou, kde je typické nastavení tisku na tiskárnu lepší kvality, často barevnou a přes jiný formulář, který často navíc obsahuje loga či jiné grafické prvky atd. Nakonec se zpracovávají faktury, pro které je třeba vyhodnotit nastavený export elektronického dokladu ISDOC, ISDOCX případně PDF a výsledky předat agendě Odeslané emaily.

Následující příklad ukazuje situaci, kdy:

- Tisk kopií pro vlastní potřebu zatržen nebyl
- Zpracování tiskem pro odeslání poštou zatrženo bylo (i když jak je vidět o řádek níže bez požadavku na vytváření záznamu do modulu Odeslaná pošta)
- Zpracování elektronických dokladů zatrženo bylo

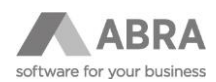

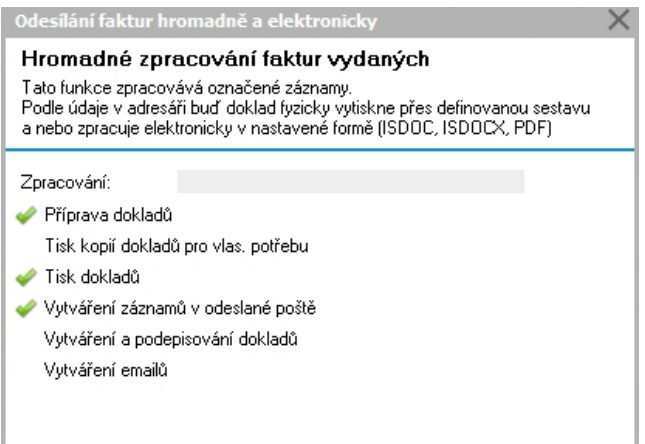

Pokud se v seznamu označených dokladů nachází nějaký doklad, který již zpracován byl (není tedy ve stavu "0 – Nezpracováno"), zobrazí se během zpracování automaticky dialog s otázkou, zda tento doklad, případně všechny další takové, vynechat či zpracovat znovu.

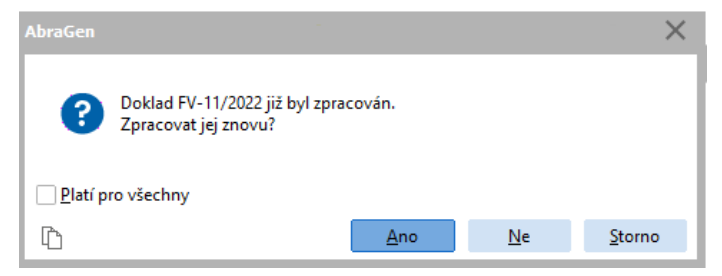

Následně se pro elektronické doklady vytvoří také záznamy v agendě Odeslané pošty a zobrazí se informační dialog:

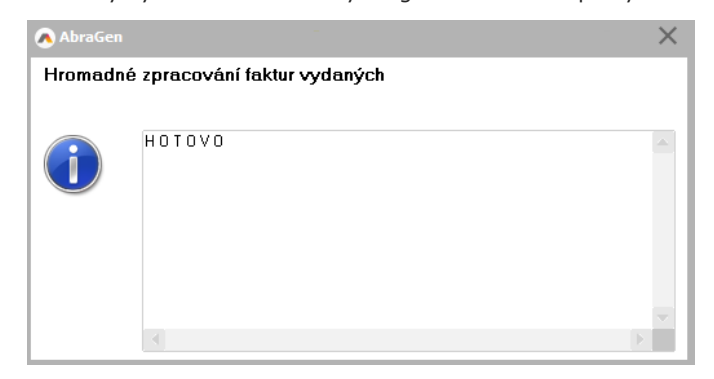

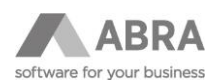

V něm se mohou také zobrazit případné chyby na dokladech, pokud k nějakým chybám v průběhu zpracování dojde. Následující ukázka zobrazuje situaci, kdy nebyl vybrán funkční elektronický podpis a elektronické dokumenty, tedy kdy nebylo možné podepsat:

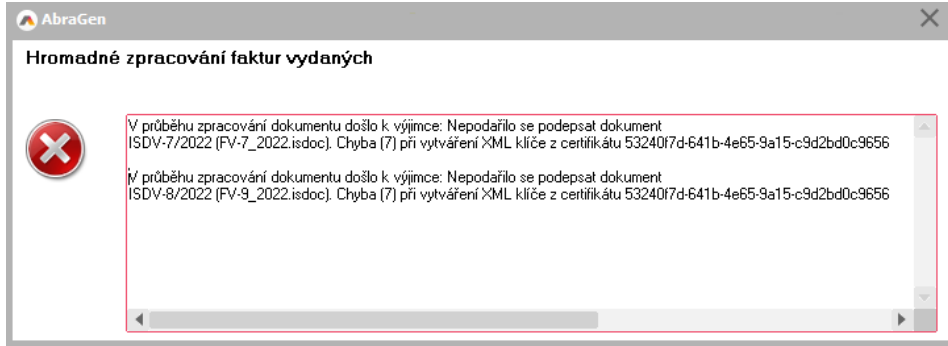

## <span id="page-16-0"></span>4.2 ZÁLOHOVÉ LISTY VYDANÉ

V agendě Zálohových listů vydaných doplněk funguje totožně jako v případě agendy Faktury vydané.

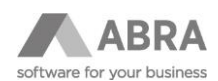

# <span id="page-17-0"></span>5. MOŽNOST PŘIZPŮSOBENÍ TEXTU ODESLANÉHO E-MAILU

Od verze doplňku č. 3 je možnost si uživatelsky přizpůsobit odesílaný e-mail pomocí výrazu.

### <span id="page-17-1"></span>5.1 PŘIZPŮSOBENÍ TEXTU ODESLANÉHO E-MAILU

V agendě "Odesílání dokladů hromadně a elektronicky - Nastavení" přibylo tlačítko "Výraz pro předmět nebo zprávu", které vyvolá Editor výrazů.

V editoru je pak možné si jednoduše zvolit požadovaný údaj (např. číslo nebo datum odeslaného dokladu). Výrazy v editoru nelze spojovat dohromady např: DisplayName + docnumber.

Po potvrzení výrazu bude tento konvertován do formy, která umožní jeho použití v textu e-mailu. Uživatel si tento výraz zkopíruje do Předmětu nebo Zprávy na požadované místo.

Výrazy je možné použít v předmětu i v těle (zprávě) e-mailu.

**Forma výrazu je různá pro Faktury vydané a pro Zálohové listy vydané** – je tedy potřeba konvertovat požadované výrazy na správné záložce (Faktury vydané, Zálohové listy vydané).

#### PŘÍKLAD Konvertovaný výraz čísla dokladu: Faktury vydané: %QRII\_DisplayName% Zálohového listu vydaného: %QRIDI\_DisplayName%

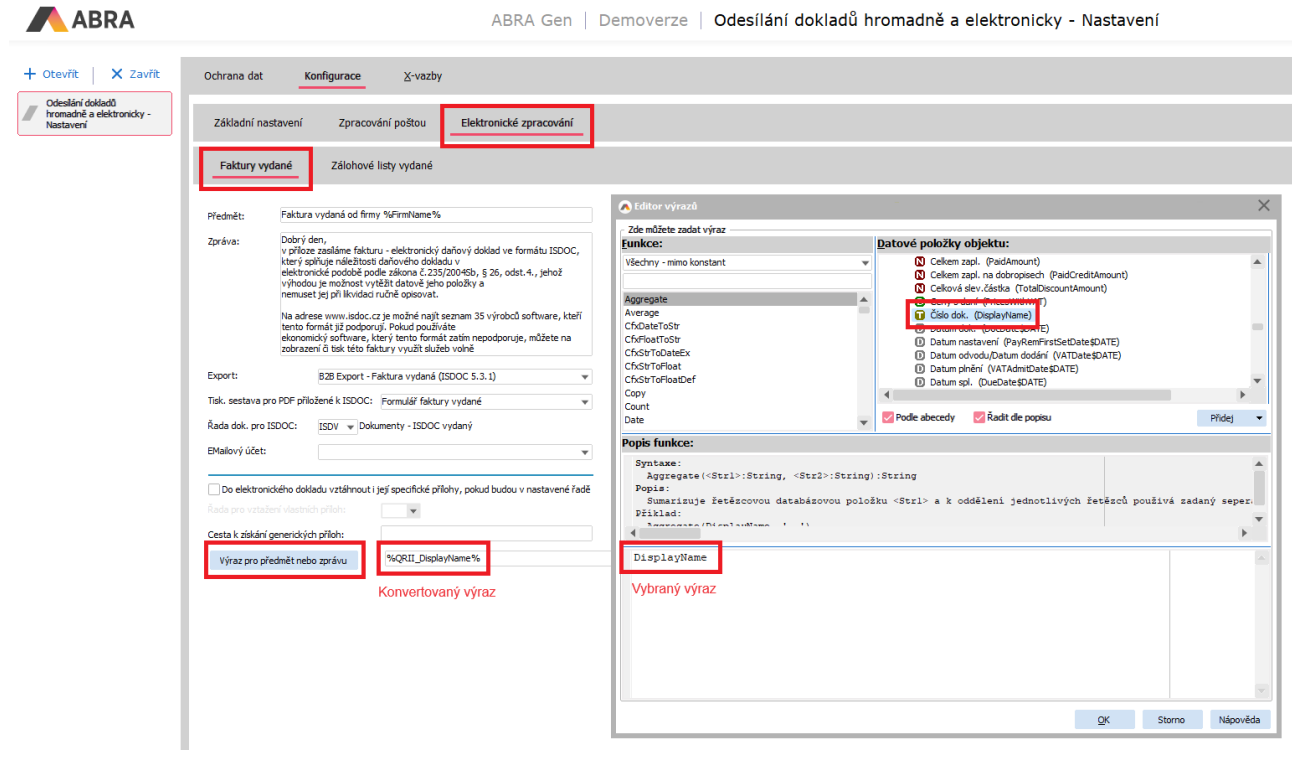

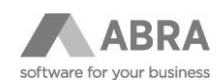

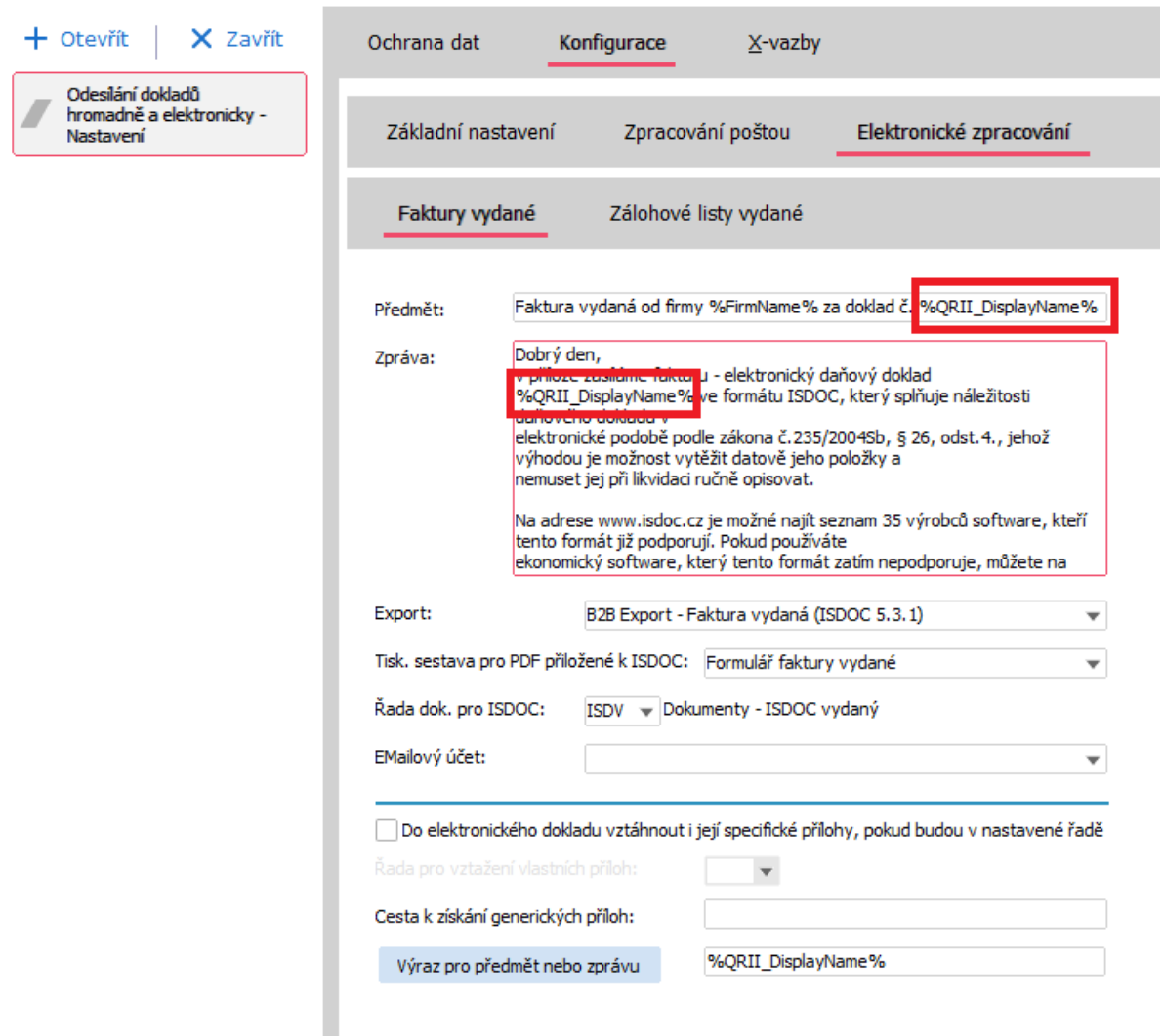

*Příklad použití výrazu %QRII\_DisplayName%*